# easymix® easy-scan & Bluetooth®

# **Manual**

## 1. **Key features**

Color /Monochrome (Mono) scan selection 600/300 dpi resolution scan selection Built-in BLUETOOTH® wireless technology Directly save JPEG file to microSD/microSDHC card Support microSD/microSDHC card up to 32GB Driver free to download for Windows® XP, Windows® Vista™, Windows® 7 and Mac OS® 10.4 or above (direct plug-in, driver installation not required)

## **2. Functional parts**

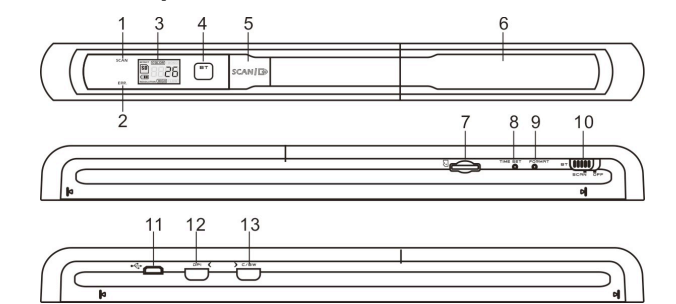

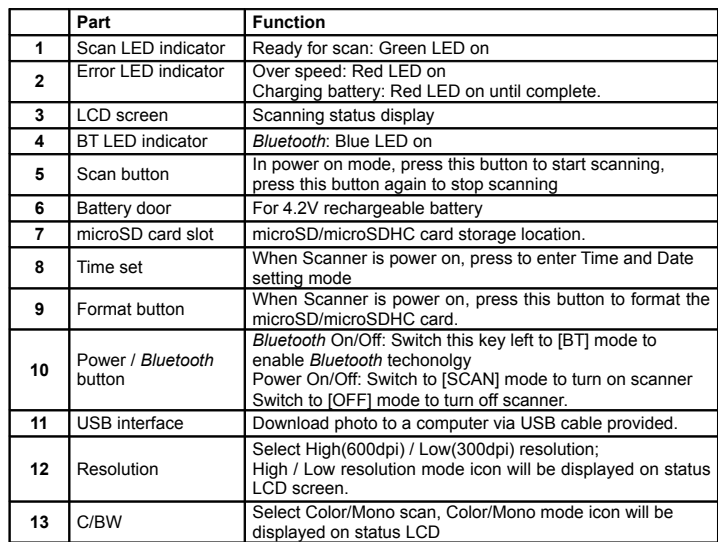

## **3. Explanation of the status icons**

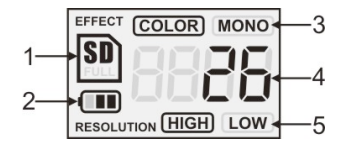

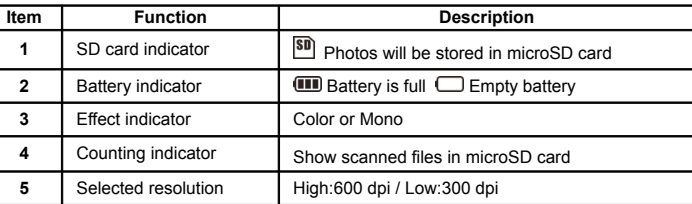

# **4. LED light indications**

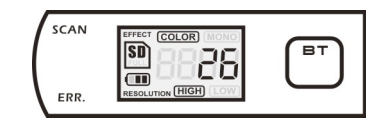

 $SCAN$  "GREEN" SCAN LED ON  $\rightarrow$  Scan in progress. "GREEN" SCAN LED OFF  $\rightarrow$  Standby / Scan is complete.

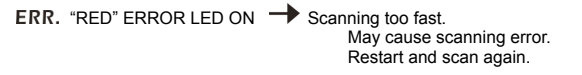

"RED" ERROR LED OFF $\rightarrow$  No error in scanning speed. Continue scanning process.

LUE" BT LED ON **Bluetooth** wireless technology is enabled

**∗** Scan will START when SCAN | **□**button is pressed

**∗** To END scan, press **SCAN**  $\Box$  button again

# **5. Using the scanner**

#### **5.1 Installing the battery**

- 1. Open the battery door by sliding the battery compartment downwards as indicated by the arrow in the diagram below.
- 2. Make sure battery is in the battery compartment. If not, insert 4.2V rechargeable lithium polymer battery into compartment.
- 3. Turn on the scanner by switching the [POWER] switch to [SCAN] mode.

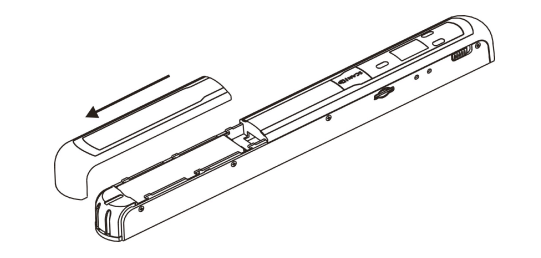

#### **5.2 Inserting a microSD memory card (not included)**

To operate the scanner, you must insert a microSD Card (not supplied) to record and store your pictures. Inserting the microSD memory card: 1. Turn OFF the scanner.

- 
- 2. Insert the microSD card into the microSD card slot (with metal side facing upwards).

Gently press in until card is clicked in and latched. The SD card indicator  $\boxed{\text{SD}}$  must appear on the LCD screen.

**Note:** Do not force the card into the slot; forcing may damage scanner and the microSD memory card. Align microSD card position (as marked) and try again.

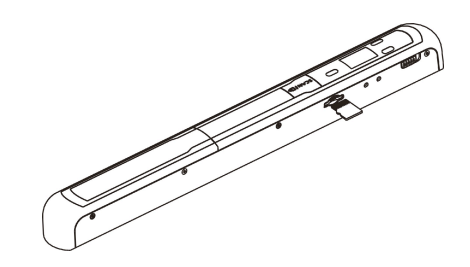

# **5.3 Time setting**

- 1. Press [TIME SET] button to enter time setting mode by using a thin, blunt object, such as a paperclip to access the button. The LCD screen will read "1##" for the year. "##" is a set of number that would be changed to correspond to the actual time/date setting.
- 2. Press the [C/BW] or [DPI] buttons to select the current Year.
- 3. Press  $SCAN \rightarrow$  button to confirm setting. The LCD screen will now read "2##."
- 4. Repeat steps 2 and 3 to select the Month, Date, Hour, and Minute.

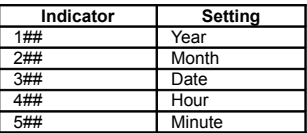

5 After setting the Minute, "5##", press the [TIME SET] button again to complete the Time and Date setting.

#### **5.4 Formatting the microSD memory card**

- **Note:** All contents on the microSD card will be erased during formatting.
	- 1. Insert a microSD card into the scanner with metal side facing upwards. Then power on the scanner.
	- 2. Press the [FORMAT] button with a thin, blunt object, such as the end of a paperclip to access the button. An "F" shows on the LCD screen.
	- 3. Press the SCAN  $\Box$  button once to begin formatting microSD card.
	- 4. The SD card indicator  $\boxed{\text{sn}}$  will flash until the formatting process is complete.

#### **5.5 Calibrating your scanner**

- 1. Clean the glass shield located on the bottom of scanner with the cleaning cloth provided.
- 2. Turn on the scanner by sliding the [POWER] switch to [SCAN] mode. Then place the scanner on the provided "White Balance Calibration" paper.
- $3.$  Click and hold onto the [C/BW] button. While holding onto the [C/BW] button, press the SCAN  $\sqrt{3}$  button once and then release both buttons. SD card indicator  $\sqrt{3}$ will flash and "GREEN" and "RED" LED light will turn on.
- 4. Do not move the scanner. Wait until the "RED" LED light turns off. "GREEN" LED light will stay on.
- 5. With only the "GREEN" LED light on, start scanning the white paper by sliding the scanner across the paper until the "GREEN" LED light turns off. (Slide the scanner backwards if necessary).
- $6.$  Slide the [POWER] switch to [OFF] to turn off the scanner. Calibration is completed.

#### **5.6 Setting the resolution**

- 1. By pressing the [DPI] resolution button on the scanner, you may choose between high resolution (600 dpi) and low resolution (300 dpi).
- 2. The high or low resolution mode will be displayed on the LCD screen to reflect your choice.

#### **5.7 How to scan**

- **Note: To scan, make sure your scanner is not connected to the computer.**
	- 1. Turn on the scanner by sliding the [POWER] switch to [SCAN] mode.<br>2. Place the document on a flat surface and hold down the document wi
	- Place the document on a flat surface and hold down the document with one hand. 3. Place the scanner on the edge of the paper approximately 5/8 to 3/4 of an inch onto the paper to ensure the most of the document can be scanned. Make sure to keep the scanning area in between the scanning width indicators marked on the

side of the scanner.

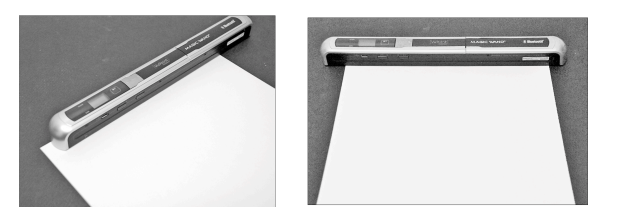

4. Hold the scanner flat against the material and then press the  $SCAN \rightarrow$  button once.

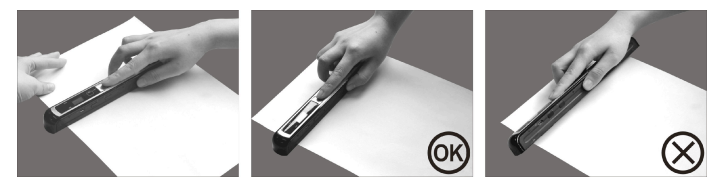

- 5. Slide the scanner slowly, keeping your hand stable to get the best quality picture.
- 6. Press the SCAN  $\Box$  button again to stop scanning.

#### **5.8 Bluetooth®**

Turn on *Bluetooth* technology and pair with other compatible device (sold separately).<br>Slide the IPOWERI switch to IRTI to enable *Bluetooth* wireless technology

- Slide the [POWER] switch to [BT] to enable *Bluetooth* wireless technology. "BLUE" LED light will turn on.
	- 2. Enable *Bluetooth* technology on receiver.
	- 3. Search and pair receiver with "Handy Scanner."<br>4. Input "0000" as the passcode once the receive
	- Input "0000" as the passcode once the receiver detects the scanner. "BLUE" LED light will flash.
	- 5. Press SCAN |  $\rightarrow$  to pair connection between receiver and scanner. "BLUE" LED light will stop flashing and remain "BLUE" once connection is successfully set up.

Note:  $SCAN \rightarrow$  button must be pressed within one minute or the connection will fail.

#### **5.9 Transferring files via** *Bluetooth* **technology**

- 1. After the connection is set up successfully, press the [DPI] or the [C/BW] button to choose the scan file that will be transferred to the receiver. The scan file number will display on the LCD screen.
- 2. After the scan file is selected, press  $SCAN \Box$  once. The selected file will start to transfer. During a file transfer, "BLUE" LED light will flash.
- $3.$  After the file is transferred, the receiver will indicate file transfer is complete and the flashing "BLUE" LED light on the scanner will stop blinking. Files in scanner will be kept unchanged.

**Note:** The process for receiving files from scanner may differ from each device. Please refer to your *Bluetooth* device's manual for more information.

#### **6. Viewing your scans**

- 1. Connect your scanner to your computer and then turn on your scanner.<br>2. Your computer should recognize the scanner as a "Removable Disk." C
- Your computer should recognize the scanner as a "Removable Disk." Click "Open folder to view files" to view and import scans.
- **NOTE:** If the Removable Device window did not launch automatically, go to your "My Computer" (PC) and find the device under Removable Storage.
- **NOTE:** In power off mode, connect your scanner to your computer to charge the battery. OR use the power adapter that is included.

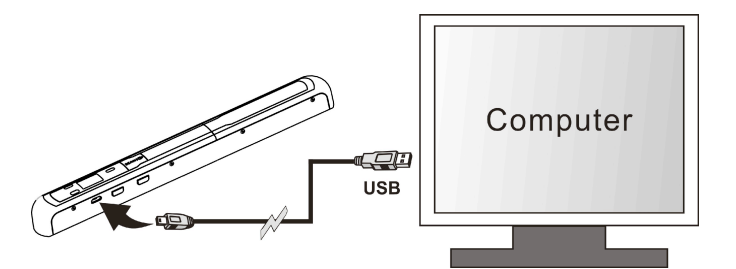

# **7. Specifications**

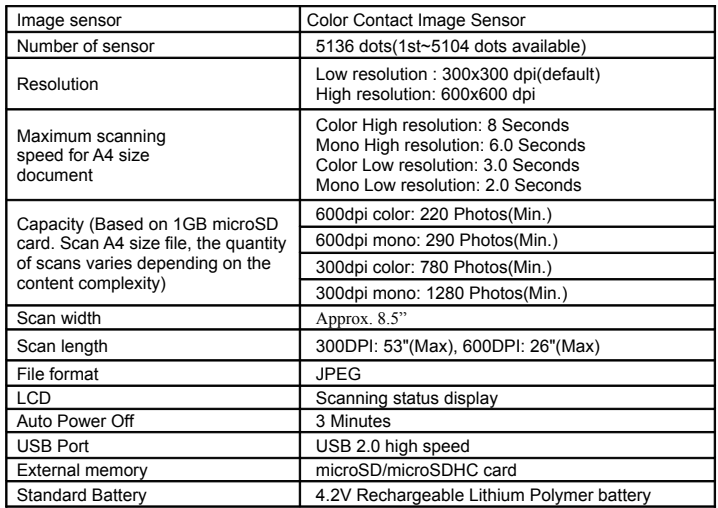

## **8. Computer system minimum requirement**

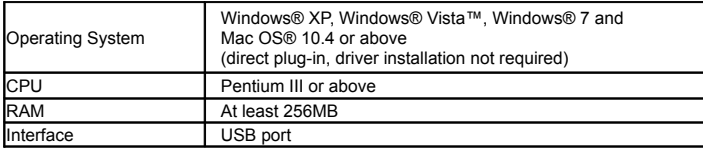

## **9. Troubleshooting**

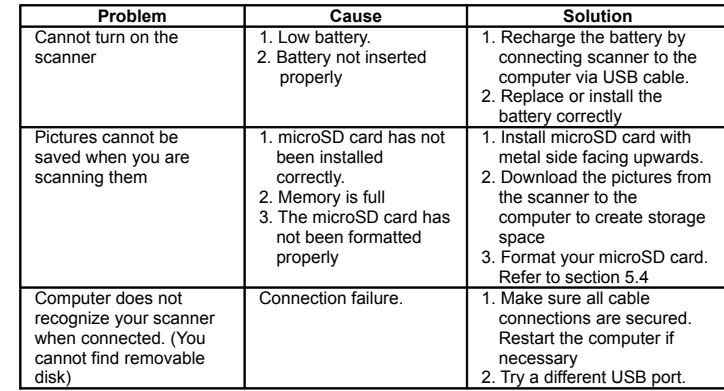

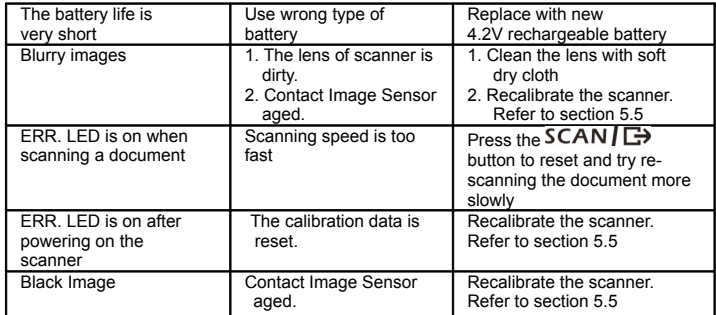

# **10. ABBYY® OCR Software**

#### **(Optional, not required to install to operate scanner)**

Compatible with Windows® XP, Windows® Vista™, Windows® 7

To access the software User's Manual go to the Help menu for instructions on how

to use the OCR software application:

1. Load and open the ABBYY software.

2. Press the "F1" key located on your keyboard to launch the "Help" menu from the software.

3. OR, locate the ABBYY icon found next to the Time indicator on your computer's taskbar and then right click on the icon to access the "Help" menu.

# **For free optional stitching software, please download the program from the following link:**

**http://research.microsoft.com/en-us/um/redmond/groups/ivm/ice/**